## **How to Register for an ORCID iD**

As researchers and scholars, you face the ongoing challenge of distinguishing your research activities from those of others with similar names. You need to be able to easily and uniquely attach your identity to research objects such as datasets, equipment, articles, media stories, citations, experiments, patents, and notebooks. As you collaborate across disciplines, institutions and borders, you must interact with an increasing number and diversity of research information systems. Entering data over and over again can be time-consuming, and often frustrating.

ORCID is an open, non-profit, community-driven effort to create and maintain a registry of unique researcher identifiers and a transparent method of linking research activities and outputs to these identifiers. ORCID is unique in its ability to reach across disciplines, research sectors and national boundaries. It is a hub that connects researchers and research through the embedding of ORCID identifiers in key workflows, such as research profile maintenance, manuscript submissions, grant applications, and patent applications.

- 1. To register for an ORCHID iD, go to **www.orcid.org/register**
- 2. The following page will appear.

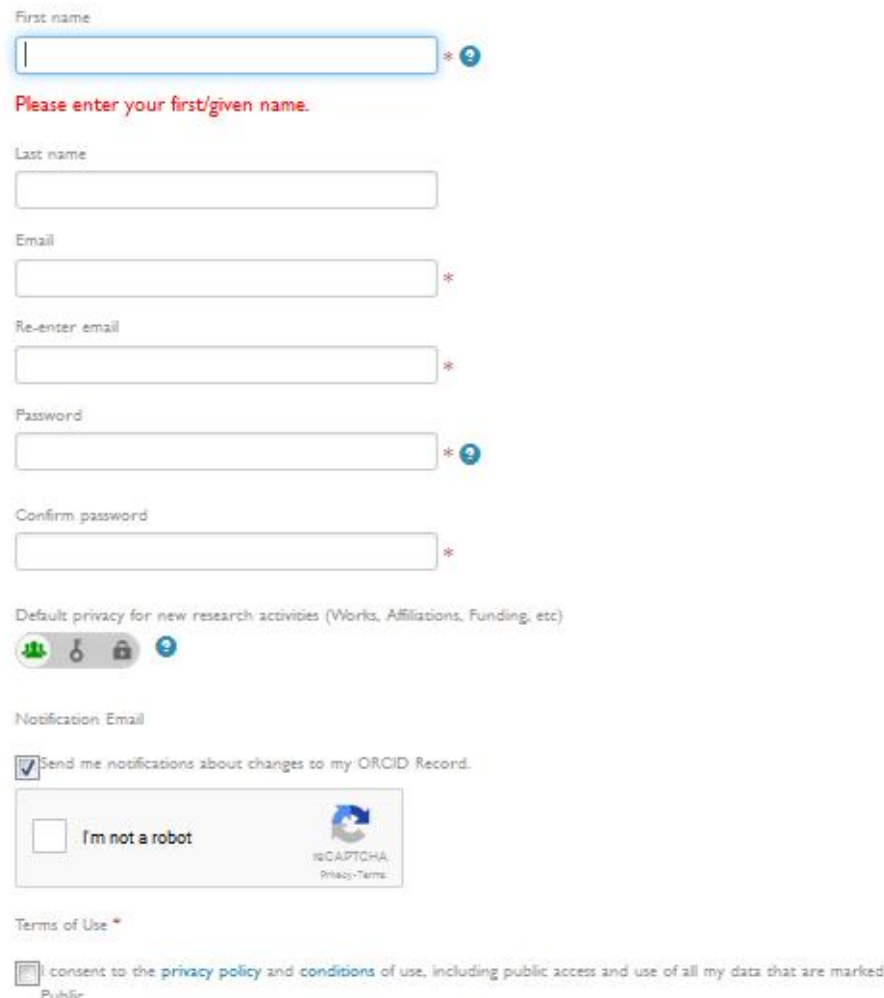

You must accept the terms and conditions to register.

- 3. Fill all the information, mark tick on all boxes and click on **Register**. Use your **IUB Email ID** here.
- 4. The following page will appear. Just click on the arrow marked box.

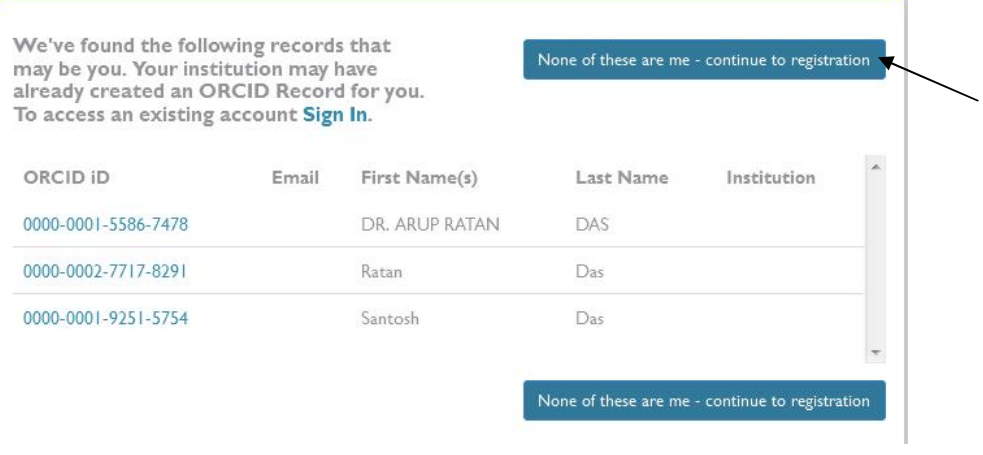

5. The following page will appear. Here you can add information about your education, employment, funding, works etc.

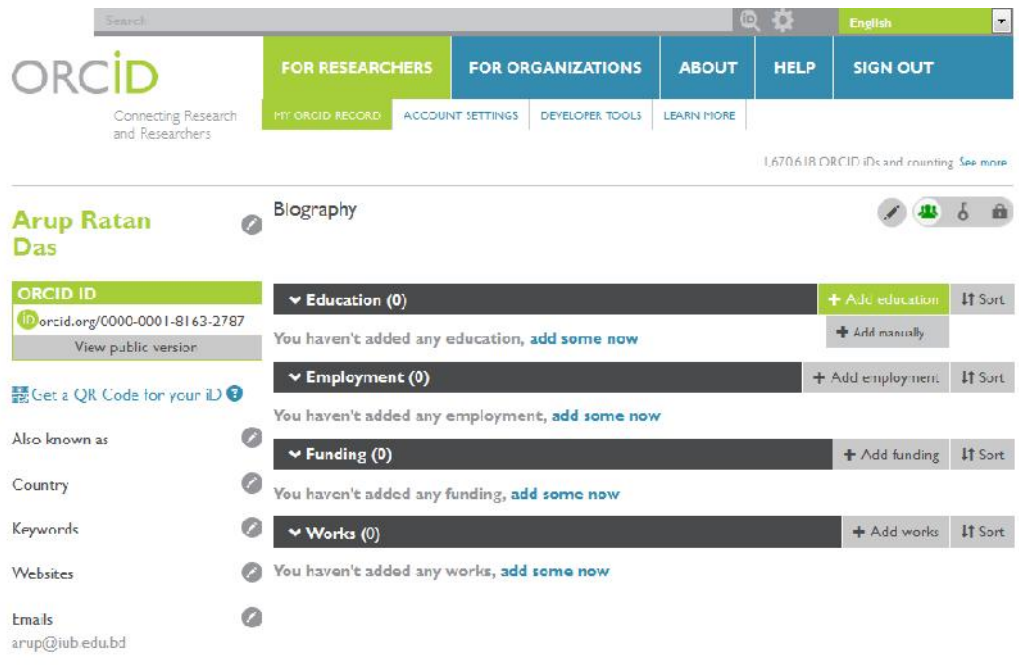

For Example- if you want to add info about education just keep the cursor on **+Add education** and click on **Add manually.** Then fill the information in the page like the following and click on **Add to list.** Follow this process for other options also.

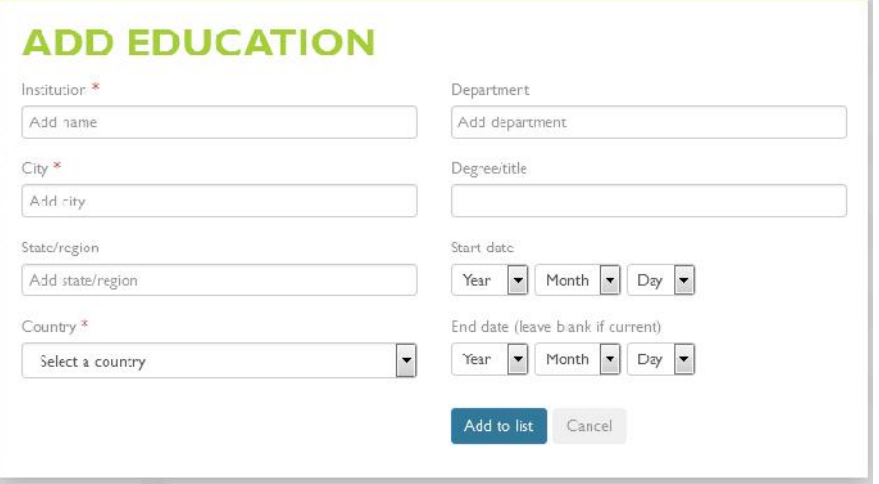

6. To sign out from your ID click on **SIGN OUT** (*Arrow marked in the following picture*)

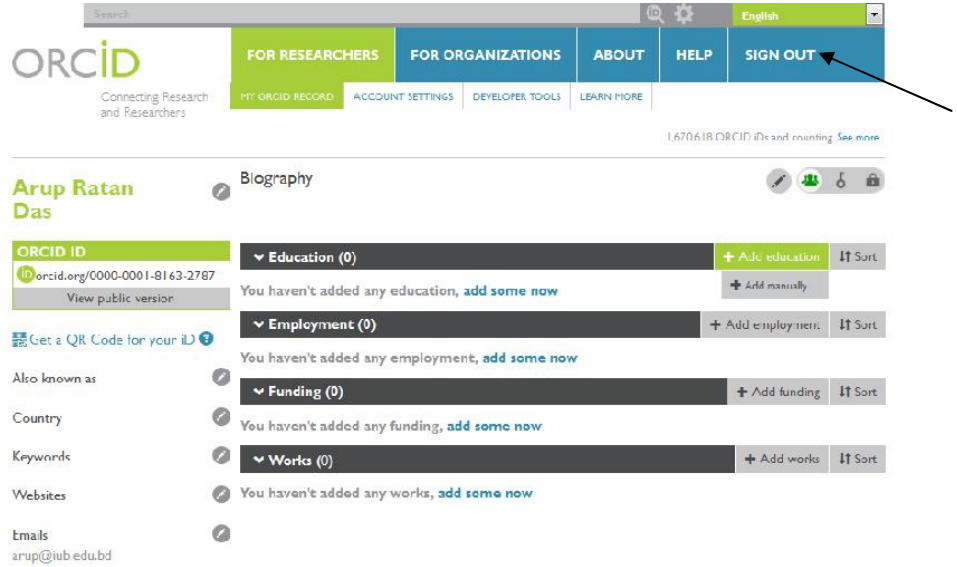

- 7. To sign in again, go to- **www.orcid.org/signin**, provide your Email ID and password, and click on **Sign in.**
- 8. After opening your account, an email will be sent to your email address asking you to verify it. Just open the email from ORCHiD and click on **Verify your email address**. Then provide your Email ID and password, Click on **Sign in**; now the process is complete.

*(For any further assistance, contact - arup@iub.edu.bd, news@iub.edu.bd)*